# Registration for Modules/Courses and Exams at the Department of Social Sciences and Philosophy

Registration takes place via ILIAS and **is mandatory for all exchange or freemover students**. You can register on this platform as soon as you have received your student access data from the University of Marburg. We kindly ask you to read this manual thoroughly **before** you start the registration. Afterwards, please visit this <u>ILIAS</u> page for registration.

If the link does not lead you to the **ILIAS group "Incoming exchange students"**, please log in to ILIAS and go to Repository > <u>ILIAS: Kurse aller Semester</u> > <u>Fb. 03: Gesellschaftswissenschaften und Philosophie</u> > <u>Institutsübergreifende Veranstaltungen</u> > <u>ohne Semester/ fortlaufend</u> > <u>Incoming exchange students</u>

**Choose between** the Data Collection "Winter Term:

Registration for courses and examinations at the Department of Social Sciences and Philosophy"<u>or</u> "Summer Term: Registration for courses and examinations at the Department of Social Sciences and Philosophy"!

Fill in the form **"Student Information"** – clicking on "Add New Entry" will open a form.

Please add one entry only here! You can edit your entry at any time so don't worry.

**Please note**: There are **deadlines** for these registrations. Find them at the end of this manual!

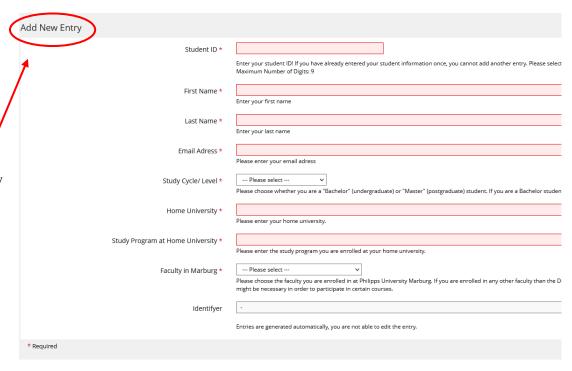

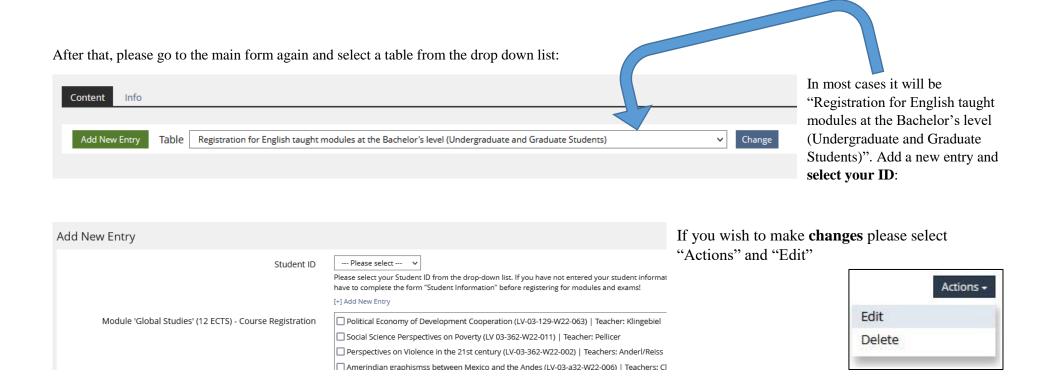

Please note: Each course can be chosen only once (although they might appear in several modules)!

**Are you a graduate (Master) student?** Please feel free to choose from the BA modules. You can also choose courses at the Master's level. In this case, no modules have to be taken, but individual courses are chosen. These are always individually linked to one examination (1 Course = 1 Exam/Paper).

First check for the masters' courses on Marvin. Then please go back to the main form, select the table "Registration for English taught courses at the Master's level (Graduates and Undergraduate Students from the 4th year of study)" and click on the "change" button, add a new entry and enter the title, code and the teachers' name.

## Do you have good German skills? Please check for the German modules on this website

https://www.uni-marburg.de/en/fb03/studying/international-students/german-modules-for-exchange-students

Then go to the main form again, select the table "Registration for German taught modules at the Bachelor's or Master's level (Undergraduate and Graduate Students)", <u>add a new entry</u> and fill in the data of your modules (title, ECTS, code and the teachers' name).

As you can see below:

| Student ID       | Please select V                                                                                                    |
|------------------|----------------------------------------------------------------------------------------------------|
|                  | Bitte wählen Sie Ihre Studenten-ID aus der Dropdown-Liste. Wenn Sie Ihre Daten noch nicht in das Formular "Studentische Information Bitte beachten Sie, dass Sie das Formular "Studentische Informationen" ausfüllen müssen, bevor Sie sich zu Modulen und Prüfungen a  |
|                  | [+] Add New Entry                                                                                                    |
| Modulanmeldung 1 |                                                                                                    |
|                  | Wenn Sie sich für ein deutschsprachiges Modul anmelden möchten, können Sie dies hier tun. Bitte folgen Sie bei der Eingabe dem folg-<br>tragen Sie in jedem Feld immer nur ein Modul ein. Wenn Sie sich für mehrere deutschsprachige Module anmelden möchten, können Si |
| Modulanmeldung 2 |                                                                                                    |
|                  | Wenn Sie sich für ein deutschsprachiges Modul anmelden möchten, können Sie dies hier tun. Bitte folgen Sie bei der Eingabe dem folg<br>tragen Sie in jedem Feld immer nur ein Modul ein. Wenn Sie sich für mehrere deutschsprachige Module anmelden möchten, können Si  |
| Modulanmeldung 3 |                                                                                                    |
|                  | Wenn Sie sich für ein deutschsprachiges Modul anmelden möchten, können Sie dies hier tun. Bitte folgen Sie bei der Eingabe dem folg tragen Sie in iedem Feld immer nur ein Modul ein. Wenn Sie sich für mehrere deutschsprachige Module anmelden möchten. können Si     |

# **DEADLINES**

### Summer:

Registration for courses: 15.03. – 26.04. Registration for exams: 01.05 – 31.05.

### <u>Winter</u>

Registration for courses: 15.09. - 03.11.Registration for exams: 30.11 - 07.01

- → If you take English courses on Bachelors level, you should have only one entry.
- → If you take English courses on Bachelors level and e.g. English Master courses you should have two entries (each table one).

In case of questions concerning the registration procedure please contact <a href="mailto:erasmus03@uni-marburg.de">erasmus03@uni-marburg.de</a>

**Please note**: The **deadlines** for these registrations are fine-tuned with Erasmus+ programme requirements as well as the departmental rules. Your data will be transferred to Marvin after the approval within the ILIAS group. However, this might take a few days.